# 최종 사용자용 **소프트웨어 라이선스 포털**

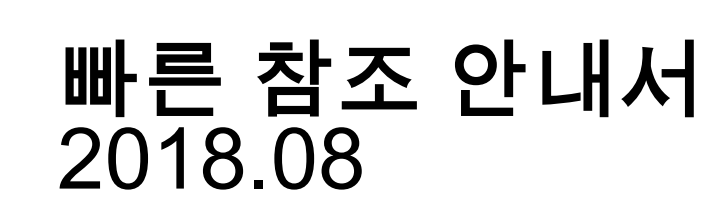

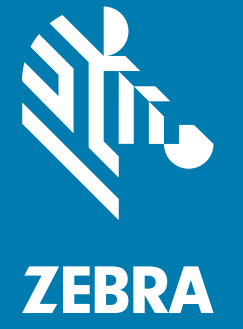

# **저작권**

© **2018 ZIH Corp. 및/또는 그 계열사.** All rights reserved. ZEBRA와 얼룩말 머리 그래픽은 전 세계의 많은 관할 지역에서 사용되는 ZIH Corp.의 등록 상표입니다. 기타 모든 상표는 해당 소유자의 재산입니다.

저작권 및 상표: 저작권 및 상표 정보에 대한 전체 정보를 보려면 www.zebra.com/copyright을 방문하십시오.

보증: 보증 정보에 대한 전체 정보를 보려면 www.zebra.com/warranty를 방문하십시오.

최종 사용자 사용권 계약(EULA): EULA 정보에 대한 전체 정보를 보려면 www.zebra.com/eula를 방문하십시오.

# **사용 약관**

# **독점 선언**

이 설명서에는 Zebra Technologies Corporation 및 그 자회사("Zebra Technologies")의 독점 정보가 포함되어 있습니다. 여기에 설명된 내용은 장비를 작동 및 유지 관리하는 당사자의 정보와 사용만을 위한 것입니다. 이와 같은 독점 정보는 Zebra Technologies의 명시적 서면 허가 없이 다른 목적을 위해 사용, 복제 또는 공개할 수 없습니다.

### **제품 개선**

제품의 지속적인 개선은 Zebra Technologies의 정책입니다. 모든 사양 및 설계는 사전 통보 없이 변경될 수 있습니다.

### **책임의 부인**

Zebra Technologies는 엔지니어링 사양 및 설명서가 정확하게 발행되도록 노력하지만, 오류가 발생할 수 있습니다. Zebra Technologies는 이런 오류를 수정할 권리가 있으며 오류로 인한 책임을 부인합니다.

### **책임의 제한**

Zebra Technologies 또는 동봉된 제품(하드웨어 및 소프트웨어 포함)을 개발, 생산 또는 공급하는 사람들은 Zebra Technologies가 그런 손해의 가능성을 고지했음에도 이런 제품의 사용, 사용의 결과 또는 사용하지 못함으로 인해 발생하는 어떠한 손해(비즈니스 수익의 손실, 업무 중단 또는 비즈니스 정보의 손실을 포함하는 제한 없는 간접 손해를 포함)에 대해서도 책임을 지지 않습니다. 일부 관할 구역에서는 우발적 또는 결과적 손상에 대한 예외 또는 제한을 허용하지 않으므로 상기 제한 또는 예외 조항이 귀하에게 적용되지 않을 수 있습니다.

# 목차

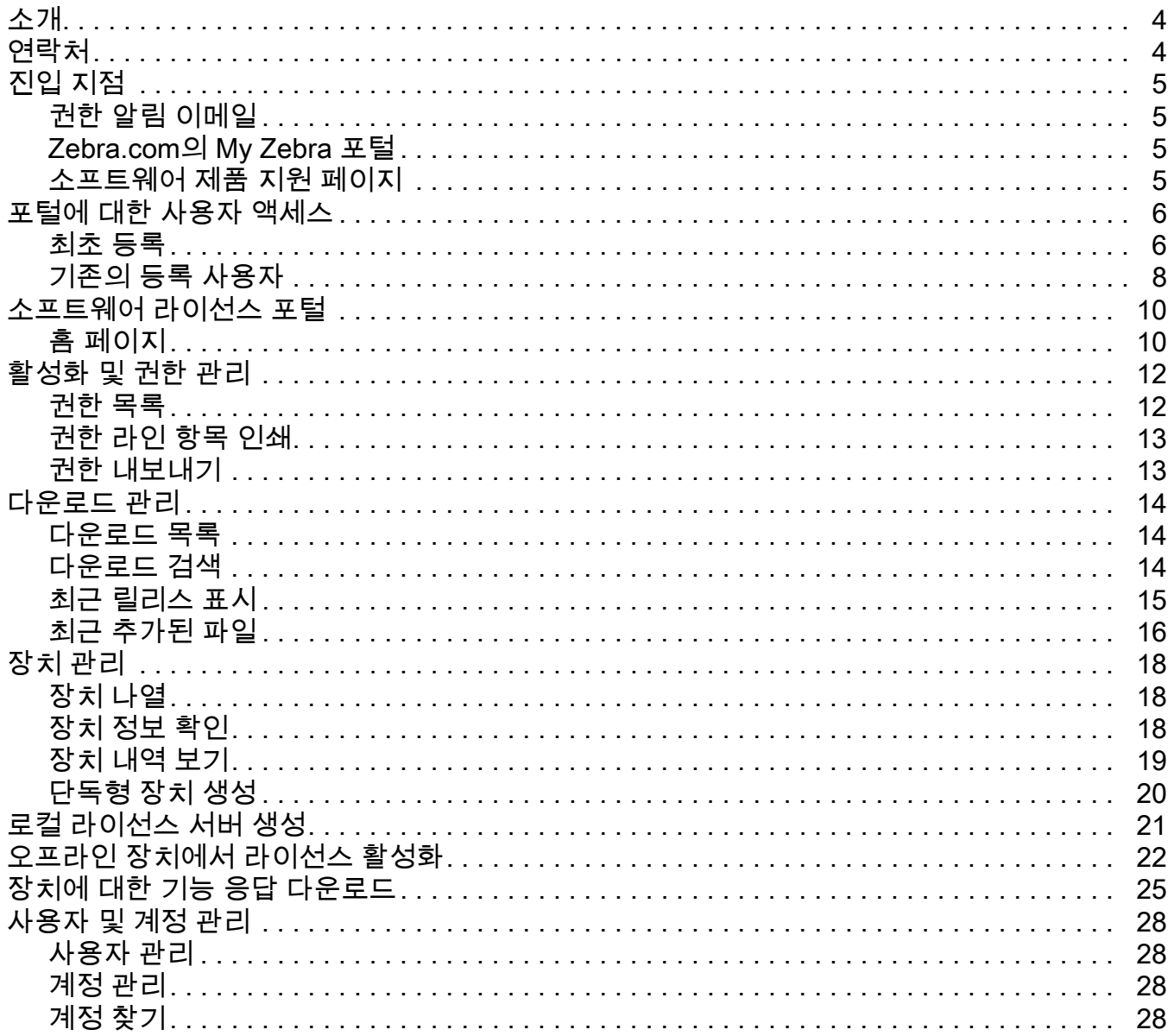

# **소개**

이 안내서는 최종 사용자가 Zebra 소프트웨어 라이선스 포털에 액세스하여 My Software Licenses 포털을 사용하여 소프트웨어 라이선스 권한 및 다운로드 소프트웨어 파일을 관리할 수 있는 방법에 대한 개요를 제공합니다. 소프트웨어 라이선스 부여 포털은 Zebra Technologies가 만든 소프트웨어를 위한 전자 소프트웨어 전달을 가능하게 하도록 설계되었습니다.

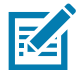

**참고:** 본 설명서에 제시된 화면과 창은 예제로서 실제 화면과 다를 수 있습니다.

# **연락처**

이 프레젠테이션에 대한 문의 사항은 ZebraSWLicensingTeam@zebra.com으로 보내 주시기 바랍니다.

Zebra 소프트웨어 라이선스 포털 URL

URL: [zebra-licensing.flexnetoperations.com](http://zebra-licensing.flexnetoperations.com)

# **진입 지점**

고객은 소프트웨어 라이선스 포털을 사용하여 소프트웨어 권한 및 다운로드를 관리하고 다음과 같은 방법으로 소프트웨어 라이선스 포털에 액세스할 수 있습니다.

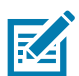

**참고:** 최종 사용자는 이 포털에 액세스하기 전에 Zebra에 등록해야 합니다.

- **•** 권한 알림 이메일: Zebra Technologies가 소프트웨어 라이선스 활성화 ID와 관련하여 보내는 소프트웨어 라이선스 권한 알림 이메일은 소프트웨어 라이선스 포털로 연결되는 링크를 제공합니다.
- **•** zebra.com의 My Zebra 포털: My Zebra 섹션에서 **My Software Licenses(내 소프트웨어 라이선스)** 위젯에 액세스합니다.
- **•** 소프트웨어 라이선스 포털로 연결되는 소프트웨어 제품 지원 페이지 링크.

# **권한 알림 이메일**

Zebra Technologies로부터 소프트웨어 라이선스를 구입한 최종 사용자는 소프트웨어 라이선스 활성화 ID와 관련하여 소프트웨어 라이선스 권한 알림 이메일을 받게 됩니다. 이 이메일에는 사용자를 Zebra의 소프트웨어 라이선스 포털로 안내하는 링크가 포함되어 있습니다.

## **Zebra.com의 My Zebra 포털**

zebra.com에서 소프트웨어 라이선스 포털에 액세스하는 방법:

- **1.** www.zebra.com으로 이동합니다.
- **2.** 오른쪽 상단 모서리에서 **Login(로그인)**을 클릭하고 등록된 이메일을 사용하여 로그인합니다.
- **3.** 사용자 이름 옆의 드롭다운 화살표를 사용하여 My Zebra를 클릭합니다.
- **4. My Zebra** 페이지에서 **Accounts(계정)** 탭을 클릭합니다.
- **5. My Software Licenses(내 소프트웨어 라이선스)** 위젯을 클릭합니다.
- **6.** 이 위젯 안에 나타나는 로그인 버튼을 클릭하면 사용자가 소프트웨어 권한과 다운로드를 관리할 수 있는 Zebra 소프트웨어 라이선스 부여 포털로 연결됩니다.

### **소프트웨어 제품 지원 페이지**

소프트웨어 제품 지원 페이지에서 소프트웨어 라이선스 포털에 액세스하는 방법:

- **1.** www.zebra.com웹사이트에 액세스합니다.
- **2.** 상단의 탐색 메뉴에서 **Support & Downloads(지원 및 다운로드)**를 클릭합니다.
- **3. Enter Product Name / Model Number here(제품 이름/모델 번호 입력)** 검색 필드에 소프트웨어 제품 이름을 입력합니다.
- **4.** 검색 결과 목록에서 소프트웨어 제품 지원을 클릭합니다.
- **5.** 소프트웨어 제품 지원 페이지 내에서 버튼을 클릭하거나 지침에 따라 소프트웨어 라이선스 포털로 이동합니다. 사용자는 로그인을 위해 Zebra 소프트웨어 라이선스 부여 포털로 연결됩니다. 로그인 후 소프트웨어 권한과 다운로드를 관리하기 위한 소프트웨어 라이선스 포털에 로그인됩니다.

# **포털에 대한 사용자 액세스**

Zebra Technologies를 통해 소프트웨어를 주문한 사용자는 주문 시 제공한 이메일을 바탕으로 권한 생성 시 Zebra 소프트웨어 권한 부여 플랫폼 내에서 프로비저닝됩니다.

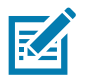

**참고:** 소프트웨어 라이선스 포털에 액세스하려면 사용자는 Zebra Technologies에 등록되어 있어야 합니다.

주문 시 향후 서비스에 대한 권한과 연결하는 데 리셀러 정보가 필요합니다. 리셀러 정보를 제공하지 않을 경우 동일한 작업을 수행하기 위해 나중에 Zebra 헬프 데스크에 연락해야 합니다.

# **최초 등록**

Zebra Technologies에 등록하지 않은 신규 사용자가 소프트웨어 다운로드를 이용하려면 계정을 등록해야 합니다.

계정 생성 방법:

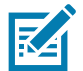

**참고:** 본인의 조직/계정이 Zebra의 Partner Connect 프로그램 구성원인 경우 Zebra 소프트웨어 라이선스 관리에 대한 액세스 권한을 부여/승인받기 위해 파트너 관리자에게 문의하거나 파트너 인터랙션 센터에 문의하여 자세한 정보를 얻으십시오.

최종 사용자는 구입 완료 시 발송되는 소프트웨어 권한 이메일에 포함된 등록 링크를 클릭하십시오. 아직 Zebra에 등록하지 않은 경우 또는 새로운 소프트웨어 권한을 등록하려면 등록 링크를 클릭하십시오. 그러면 사용자 등록 프로세스로 연결됩니다.

- **1. Email Address(이메일 주소)** 필드에는 소프트웨어 라이선스 주문에 사용한 사용자 이메일 주소를 입력하십시오. 이메일 주소를 확인한 후 요청을 제출합니다.
- **2.** 사용자 이메일 주소 확인 사용자는 첫 번째 단계에서 제공된 이메일 주소로 확인 이메일을 받게 됩니다. 사용자 이메일 계정 확인을 위해 이메일의 링크를 클릭합니다.

이메일 주소(\*\*\*\*\*@\*\*\*.\*\*\*)가 성공적으로 확인되었습니다.

**Next(다음)**를 클릭하여 등록 프로세스를 계속 진행합니다.

- **3.** 이메일 확인을 성공적으로 완료하면 **Next(다음)**를 클릭합니다.
- **4.** 사용자 정보 입력 다음 섹션에 정보를 입력합니다.
	- **•** 일반 사용자 정보를 입력합니다.
	- **•** 사용자 보안 정보(암호 및 보안 질문)를 입력합니다.

**그림 1** 사용자 정보 페이지

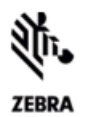

### **USER INFORMATION**

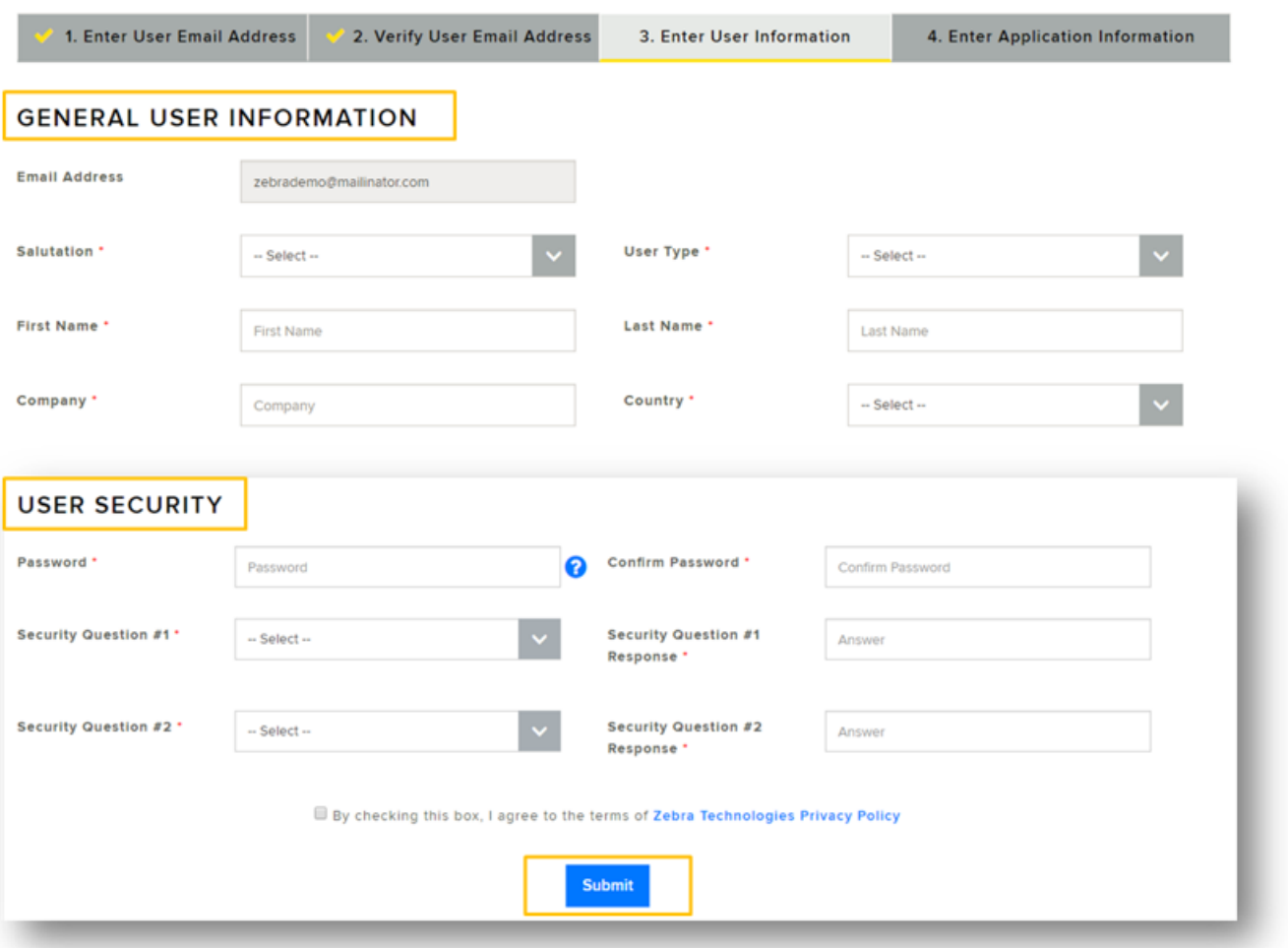

- **5. By checking this box, I agree to the terms of Zebra Technologies Privacy Policy(이 확인란을 선택함으로써 본인은 Zebra Technologies 개인정보 취급방침에 동의합니다)** 확인란을 선택합니다.
- **6. Submit(제출)**을 클릭합니다.
- **7.** 소프트웨어 라이선스 정보 입력 소프트웨어 권한에 액세스합니다.
	- **• Entitlement ID(권한 ID)** 필드에 소프트웨어 라이선스 구입 시 발송된 소프트웨어 권한 이메일에서 제공되는 권한 ID를 입력합니다.
	- **•** 계정 ID 필드에 회사의 계정 식별 번호(있는 경우)를 입력합니다.
	- **• Role(역할)** 드롭다운 목록에서 소프트웨어 권한, 활성화 및 다운로드를 관리하기 위해 소프트웨어 라이선스 포털에서 필요한 역할을 선택합니다.
		- **• Admin(관리자)**
		- **• Non Admin(비관리자)**

**그림 2** 소프트웨어 라이선스 페이지

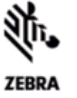

**SOFTWARE LICENSE - ACCESS INFORMATION** 

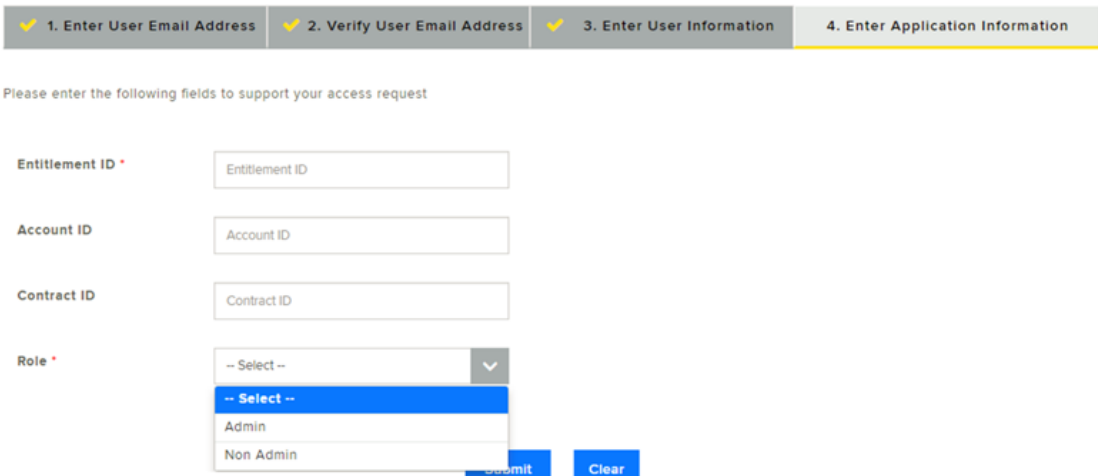

**8. Submit(제출)**을 클릭합니다. 등록 요청에 대한 확인 메시지를 보내드립니다.

감사합니다. 등록 요청이 수신되었습니다. 사용자 계정이 생성되면 이메일로 귀하께 알려드릴 것입니다.

**9.** 귀하는 Zebra 사용자 계정이 생성되었으며 소프트웨어 라이선스 포털에 대한 액세스가 부여되었다는 확인 이메일을 Zebra Technologies로부터 받게 됩니다.

사용자는 이제 위에서 언급한 세 가지 진입 지점 중 한 곳을 통해 Zebra 소프트웨어 라이선스 포털에 액세스할 수 있습니다. 링크에 액세스하면 사용자는 로그인 요청을 받습니다. Zebra Technologies에 등록할 때 사용한 자격 증명을 사용하여 로그인하십시오.

## **기존의 등록 사용자**

Zebra Technologies에 이미 등록된 사용자는 위에서 제시한 세 가지 진입 지점 중 한 곳을 통해 소프트웨어 라이선스 포털에 직접 액세스할 수 있습니다.

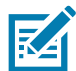

**참고:** Zebra 계정 등록 시 사용한 이메일 주소와 소프트웨어 라이선스 구입 시 사용한 이메일 주소가 일치해야 합니다.

최종 사용자가 Zebra Technologies의 소프트웨어 권한 알림 이메일의 최초 수신자가 아니고 이 이메일을 유통업체 또는 리셀러로부터 전달받은 경우 권한 ID로 등록하여 소프트웨어를 요청해야 합니다. 권한 ID는 구입 완료 시 발송되는 소프트웨어 권한 이메일에 제공됩니다.

권한 ID로 등록하여 소프트웨어를 요청하는 방법:

- **1.** 구입 완료 시 발송된 소프트웨어 권한 이메일에 포함된 등록 링크를 클릭합니다.
- **2.** 아직 Zebra에 등록하지 않은 경우 또는 새로운 소프트웨어 권한을 등록하려면 등록 링크를 클릭하십시오. 그러면 권한 등록 프로세스로 연결됩니다(기존 사용자이지만 소프트웨어를 등록하는 경우).

**3.** 소프트웨어 라이선스를 주문 또는 관리하는 데 사용된 사용자 이메일 주소를 입력합니다. 이메일 주소를 확인한 후 요청을 제출합니다.

사용자 이메일이 이미 Zebra에 등록된 경우 4단계로 연결됩니다.

- **4.** 소프트웨어 라이선스 정보 입력 소프트웨어 권한에 액세스합니다.
	- **• Entitlement ID(권한 ID)** 필드에 구입 완료 시 발송된 소프트웨어 권한 이메일에 포함된 권한 ID를 입력하십시오.
	- **• Account ID(계정 ID)** 필드에 회사 계정 ID(있는 경우)를 입력하십시오.
	- **•** 역할 드롭다운에서 소프트웨어 권한, 활성화 및 다운로드를 관리하기 위해 소프트웨어 라이선스 포털에서 필요한 역할을 선택합니다.

**그림 3** 소프트웨어 라이선스 - 액세스 정보 화면

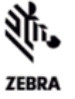

#### **SOFTWARE LICENSE - ACCESS INFORMATION**

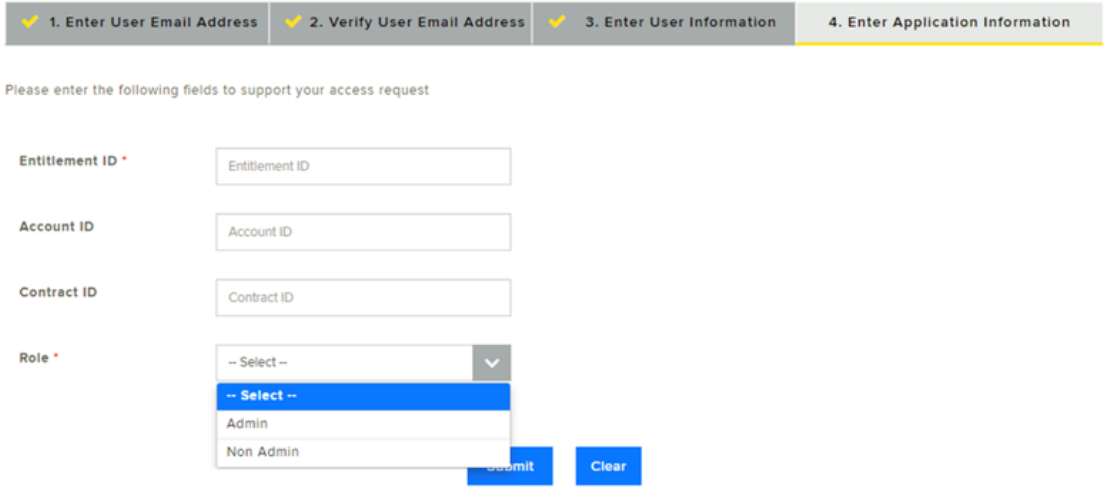

**5. Submit(제출)**을 클릭합니다. 등록 요청에 대한 확인 메시지를 보내드립니다.

감사합니다. 등록 요청이 수신되었습니다. 사용자 계정이 생성되면 이메일로 귀하께 알려드릴 것입니다.

**6.** 귀하는 소프트웨어 권한에 대한 액세스가 부여되었다는 확인 이메일을 Zebra Technologies로부터 받게 됩니다. 사용자는 이제 Zebra 소프트웨어 라이선스 포털에 액세스할 수 있습니다. 링크에 액세스하면 사용자는 로그인 요청을 받습니다. Zebra Technologies에 등록한 자격 증명을 사용하여 로그인하십시오.

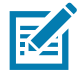

**참고:** 본인의 조직/계정이 Zebra의 Partner Connect 프로그램 구성원이고 권한에 액세스하거나 권한을 확인할 수 없는 경우 Zebra 애플리케이션에 대한 액세스 권한 요청을 위해 파트너 관리자에게 문의하거나 파트너 인터랙션 센터에 문의하여 자세한 정보를 얻으십시오.

# **소프트웨어 라이선스 포털**

소프트웨어 라이선스 포털을 통해 최종 사용자는 Zebra Technologies로부터 구입한 소프트웨어 권한에 대한 정보를 확인하고 관리할 수 있습니다.

최종 사용자는 소프트웨어 권한 및 활성화 ID, 장치, 소프트웨어 다운로드, 릴리스, 사용자 및 계정 세부 정보에 대한 정보를 확인할 수 있습니다.

# **홈 페이지**

소프트웨어 라이선스 포털의 홈 페이지에는 다음과 같은 위젯이 표시됩니다.

- **• Recent Entitlements(최근 권한)** 사용자가 권한을 보유한 소프트웨어에 대해 생성된 최근의 활성화 ID 및 마지막 수정 날짜에 대한 빠른 보기를 제공합니다.
- **• Recent Releases(최근 릴리스)** 소프트웨어 권한과 관련된 가장 최근의 소프트웨어 릴리스를 표시합니다.
- **• Recent Files(최근 파일)** 소프트웨어 패키지/릴리스 권한과 관련된 가장 최근의 소프트웨어 파일을 표시합니다.
- **• Your Downloads(나의 다운로드)** 소프트웨어 제품 라인 권한을 표시합니다.
- **• Announcements(공지)** 주요 공지를 표시합니다.
- **• Quick Links(빠른 링크)** 다음 페이지에 빠르게 액세스할 수 있습니다.
	- **• List Entitlements(권한 목록)**
	- **• List Licenses(라이선스 목록)**
	- **• List Devices(장치 목록)**
	- **• List Accounts(계정 목록)**
	- **• List Users(사용자 목록)**

자세한 내용을 보려면 각 위젯에서 링크를 선택하십시오.

### **그림 4** 소프트웨어 라이선스 포털 화면

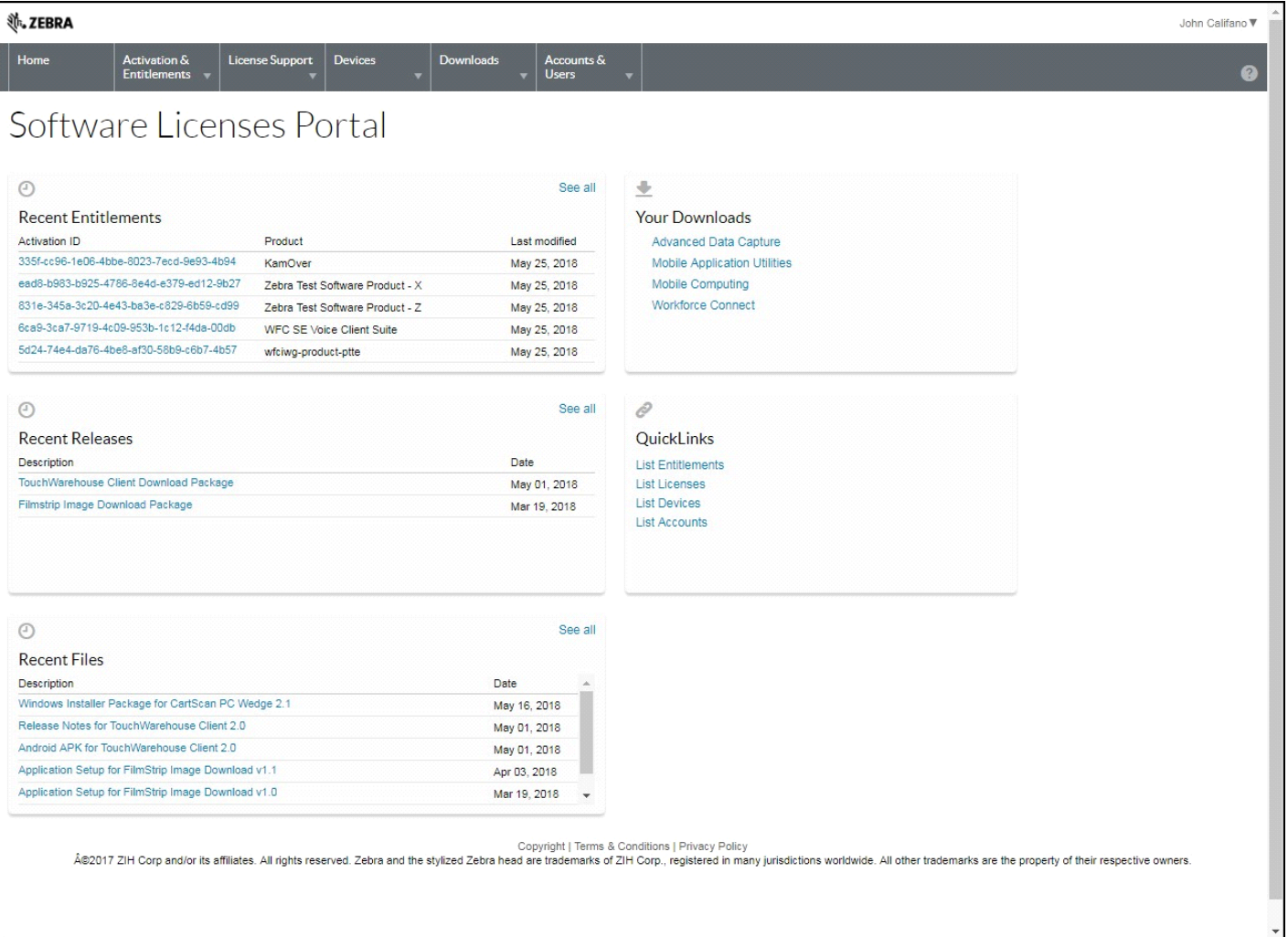

# **활성화 및 권한 관리**

**List Entitlements(권한 목록)** 옵션을 사용하여 해당 조직/계정의 소프트웨어 권한을 관리할 수 있습니다.

권한은 고객의 계정에 제품에 대한 라이선스를 받을 권리를 부여합니다. 주문은 고객이 구입한 것을 나타냅니다. 권한은 고객이 수행하도록 허용받은 것을 나타냅니다. 권한은 Zebra Technologies의 소프트웨어 라이선스 관리 시스템으로 생성 및 추적합니다.

권한은 다음과 관련이 있습니다.

- **•** 계정
- **•** 하나 이상의 제품

권한 ID는 하나의 권한을 고유하게 식별합니다. 권한의 각 라인 항목은 활성화가 가능한 유닛이며 활성화 ID가 있습니다.

### **권한 목록**

탐색 메뉴에서 **Activation and Entitlements(활성화 및 권한)** > **List Entitlements(권한 목록)**를 클릭합니다. **List Entitlements(권한 목록)** 페이지에는 활성화 가능한 권한 라인 항목이 표시됩니다. 또한, 특정 기준에 따라 활성화 가능한 권한을 검색할 수도 있습니다.

**그림 5** 권한 목록 페이지

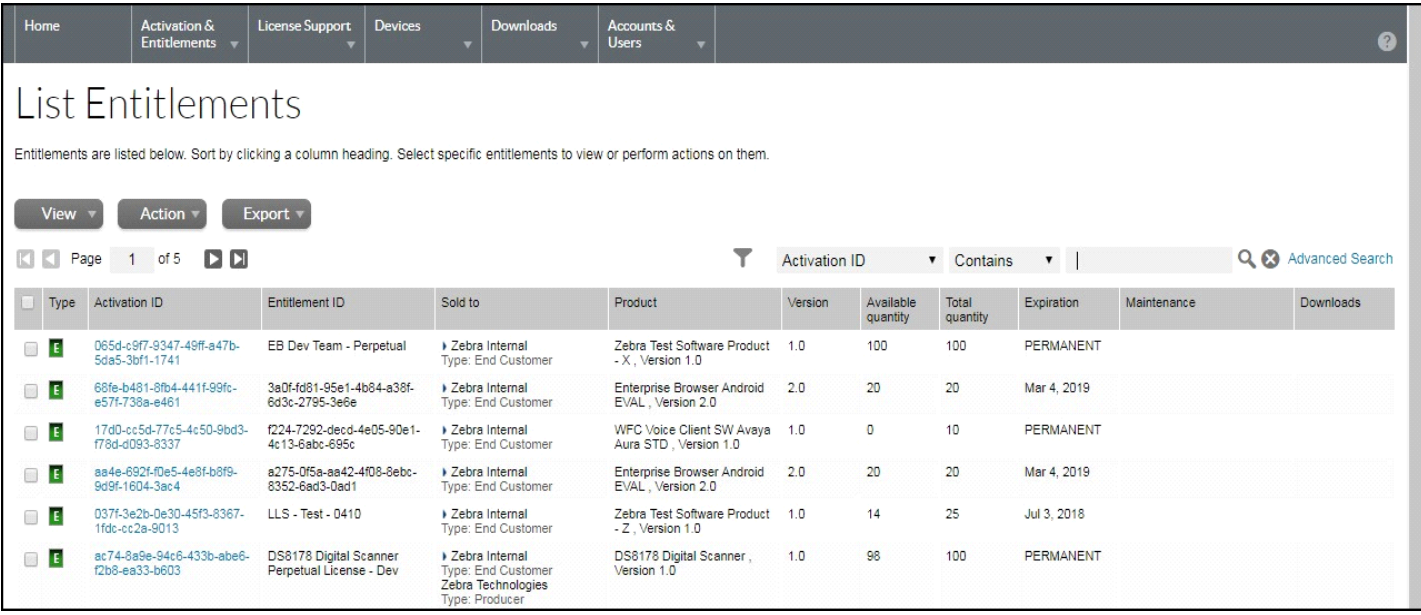

**List Entitlement(권한 목록)** 페이지에는 다음 항목이 나열됩니다.

- **• Activation ID(활성화 ID)** 고유한 활성화 식별 번호입니다.
- **• Entitlement ID(권한 ID)** 고유한 권한 식별 번호입니다.
- **• Sold To(판매 대상)** -권한과 관련된 계정입니다.
- **• Product(제품)** 버전 번호를 포함하여 라인 항목에 대해 정의된 제품입니다.
- **• Version(버전)** 제품 버전입니다.
- **• Available Quantity(가용 수량)** 라인 항목에 남아 있는 활성화 가능한 사본의 숫자입니다. 이 숫자에는 정책이 적용된다는 점에 유의하십시오.
- **• Total Quantity(총 수량)** 라인 항목에서 활성화 가능한 사본의 총 숫자입니다.
- **• Expiration(만료)** 만료 날짜 또는 이 라인 항목에서 발급된 라이선스의 기간입니다.
- **• Maintenance(유지 관리)** 권한의 유지 관리 제품입니다(해당되는 경우).
- **• Downloads(다운로드)** 사용 가능한 다운로드 파일에 대한 링크입니다.

또한 사용자는 쉽게 참조할 수 있도록 계정과 관련된 권한을 인쇄하거나 내보낼 수 있습니다.

### **권한 라인 항목 인쇄**

권한 라인 항목 인쇄 방법:

- **1. Activation & Entitlements(활성화 및 권한)** > **List Entitlements(권한 목록)**를 클릭합니다. **List Entitlements(권한 목록)** 페이지가 나타납니다.
- **2.** 라인 항목 옆의 확인란을 선택하여 인쇄합니다.
- **3. View(보기)** > **Print(인쇄)**를 클릭합니다. 항목에 대한 인쇄 가능한 보기가 표시됩니다.
- **4. Print(인쇄)**를 클릭하여 라인 항목을 인쇄합니다.

#### **권한 내보내기**

권한 라인 항목을 내보내는 방법(CSV 형식):

- **1. Activation & Entitlements(활성화 및 권한)** > **List Entitlements(권한 목록)**를 클릭합니다. **List Entitlements(권한 목록)** 페이지가 나타납니다.
- **2.** 라인 항목 옆의 확인란을 선택하여 내보냅니다.
- **3. Export(내보내기)** > **Export selected items(선택 항목 내보내기)** 또는 **Export all Items(모든 항목 내보내기)**를 클릭합니다.
- **4. Save As(다른 이름으로 저장)** 대화 상자에서 파일을 저장할 위치를 선택합니다.
- **5. Save(저장)**를 클릭합니다.

# **다운로드 관리**

**Downloads(다운로드)** 페이지를 사용하여 권한이 있는 다운로드 패키지를 찾고 이러한 패키지에 포함된 파일을 다운로드합니다. **Downloads(다운로드)** 페이지에서는 사용자가 자신의 다운로드 활동을 추적할 수도 있습니다.

# **다운로드 목록**

다운로드 목록을 표시하는 방법:

**1.** 탐색 메뉴에서 **Downloads(다운로드)** > **List Downloads(다운로드 목록)**를 클릭합니다. **Downloads(다운로드)** 페이지가 나타납니다.

**그림 6** 다운로드 페이지

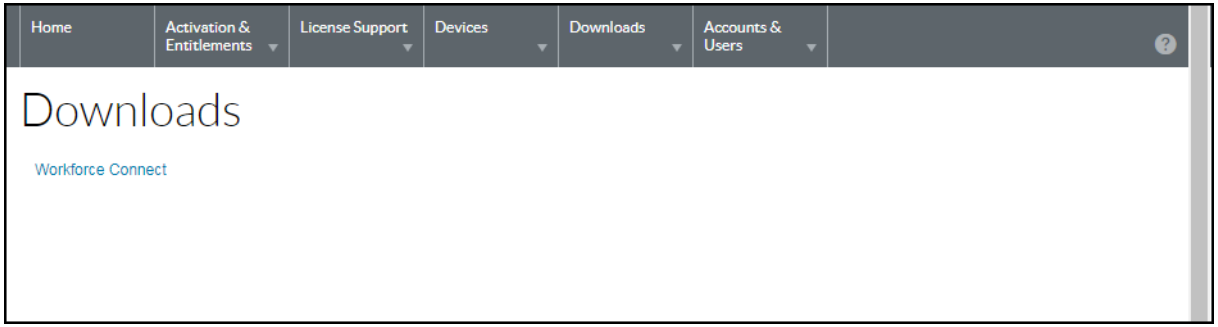

**2.** 나열된 제품 라인 중 하나를 선택합니다. **Download Packages(다운로드 패키지)** 페이지가 나타납니다.

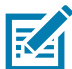

**참고:** 사용자에게 권한이 있는 다운로드는 사용자의 조직/계정에 따라 다릅니다.

#### **그림 7** 다운로드 패키지 페이지

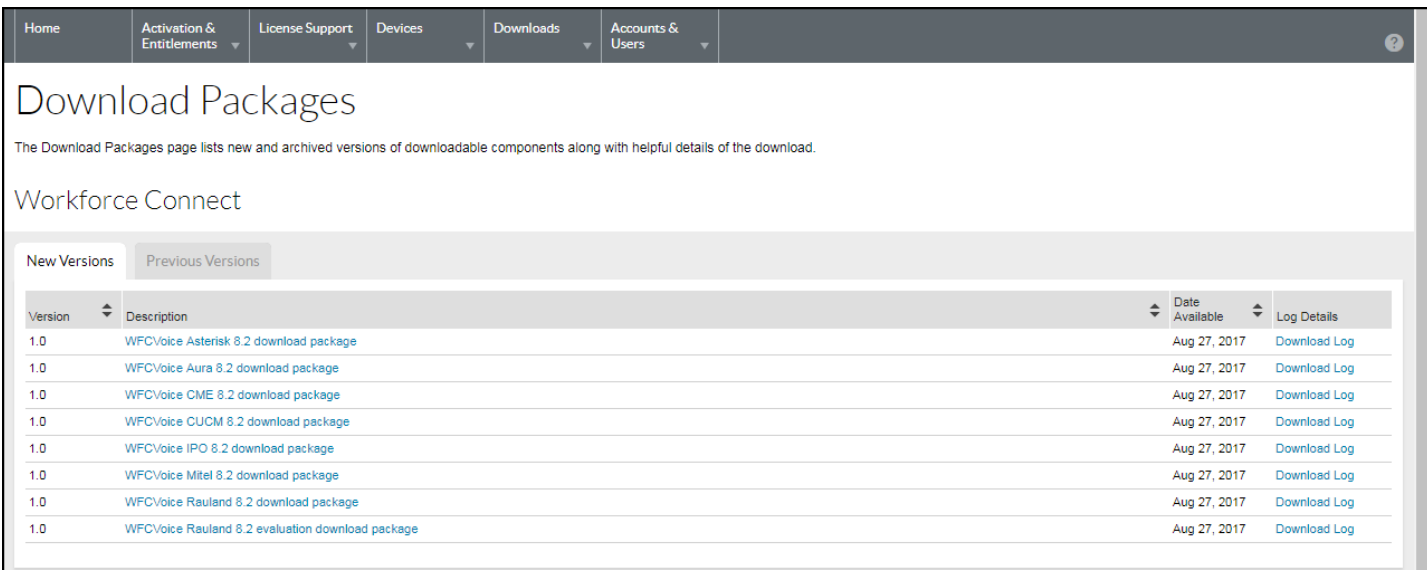

**다운로드 검색**

다운로드 검색 방법:

- **1. Downloads(다운로드)** > **Search Downloads(다운로드 검색)**를 클릭합니다. **Download Search(다운로드 검색)** 페이지가 나타납니다.
- **그림 8** 다운로드 검색 페이지

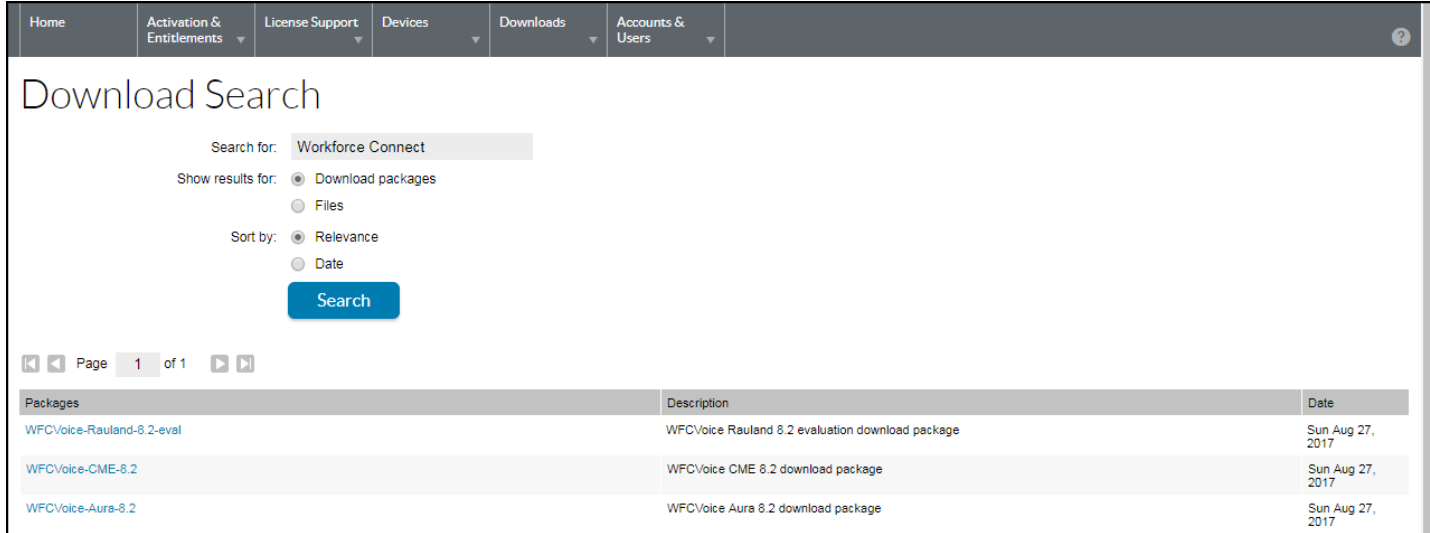

- **2. Search for(검색 대상)** 필드에 검색 조건을 입력하여 다운로드 파일 또는 패키지를 찾습니다.
- **3. Show Results for(결과 표시 대상)** 라디오 버튼을 선택하여 검색 결과에 표시할 항목을 선택합니다.
	- **• Download Packages(다운로드 패키지)**
	- **• Files(파일)**
- **4. Sort by(정렬 기준)** 라디오 버튼을 선택하여 검색 결과를 어떻게 정렬할지 선택합니다.
	- **• Relevance(관련성)**
	- **• Date(날짜)**
- **5. Search(검색)**를 클릭합니다.

소프트웨어 라이선스 포털이 검색 기준에 맞는 다운로드 패키지 또는 파일을 나열합니다.

**6.** 검색 결과에서 파일 이름 또는 다운로드 패키지 이름을 클릭합니다. **Downloads(다운로드)** 페이지가 나타납니다. 다운로드 지침은 [16페이지의 파일 다운로드](#page-15-0)를 참조하십시오.

### **최근 릴리스 표시**

최근에 릴리스된 다운로드 패키지 목록 표시 방법:

**1. Downloads(다운로드)** > **Recent Releases(최근 릴리스)**를 클릭합니다. **Recent Releases(최근 릴리스)** 페이지가 나타납니다.

**그림 9** 최근 릴리스 화면

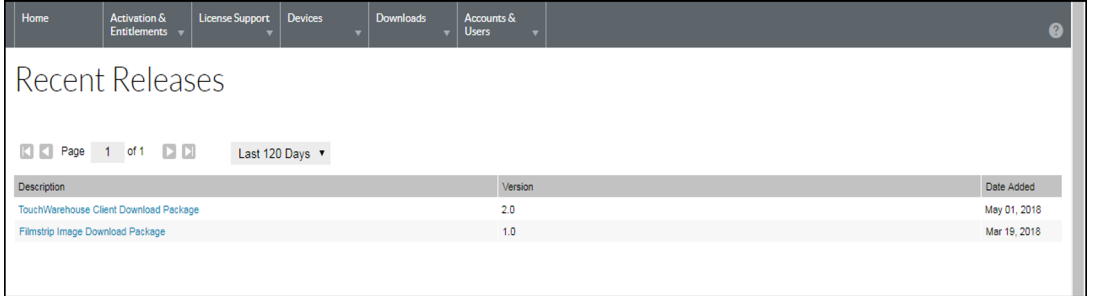

**Recent Releases(최근 릴리스)** 페이지에는 최근 릴리스에 속하는 다운로드가 나열됩니다. 최근 릴리스 목록에는 지난 30, 60, 90 또는 120일 동안 릴리스된 제품의 다운로드 패키지가 포함됩니다. 페이지의 드롭다운 목록을 사용하여 일수를 선택합니다.

이 페이지에 다운로드 패키지 설명, 버전 및 추가된 날짜가 나열됩니다.

**2.** 목록에서 파일 이름을 클릭하거나 패키지 이름을 다운로드합니다. **Downloads(다운로드)** 페이지가 나타납니다. 다운로드 지침은 [16페이지의 파일 다운로드](#page-15-0)를 참조하십시오.

# **최근 추가된 파일**

최근에 릴리스된 파일 목록 표시 방법:

**1. Downloads(다운로드)** > **Recent Files Added(최근 추가된 파일)**를 클릭합니다. 최근 추가된 파일 페이지가 나타납니다.

#### **그림 10** 최근 추가된 파일 화면

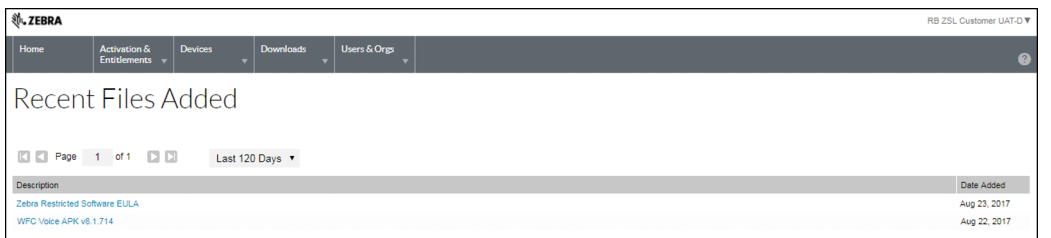

**Recent Releases(최근 릴리스)** 페이지에는 지난 30, 60, 90 또는 120일 동안 추가된 파일이 나열됩니다. 페이지의 드롭다운 목록을 사용하여 일수를 선택합니다.

이 페이지에 파일 설명 및 추가된 날짜가 나열됩니다.

**2.** 목록에서 파일 이름을 클릭하거나 패키지 이름을 다운로드합니다. **Downloads(다운로드)** 페이지가 나타납니다. 다운로드 지침은 [16페이지의 파일 다운로드](#page-15-0)를 참조하십시오.

#### <span id="page-15-0"></span>**파일 다운로드**

**Downloads(다운로드)** 페이지에는 다운로드할 수 있는 파일이 나열됩니다. 이 페이지는 두 가지 파일 다운로드 방법을 제공합니다.

- **•** 단일 개별 파일
- **•** 여러 파일

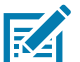

**참고:** EULA가 필요한 소프트웨어에 대한 **Software Terms and Conditions(소프트웨어 이용 약관)** 페이지가 나타납니다. 이 페이지는 소프트웨어 패키지를 처음 다운로드할 때만 나타납니다. 그 다음 다운로드할 때는 **Software Terms and Conditions(소프트웨어 이용 약관)** 페이지가 나타나지 않습니다. EULA(End User License Agreement, 최종 사용자 라이선스 계약)를 읽고 **I agree(동의합니다)**를 클릭합니다.

단일 파일 다운로드 방법:

- **1. File Name(파일 이름)** 열에서 파일 이름을 클릭합니다. **Save As(다른 이름으로 저장)** 대화 상자가 나타납니다.
- **2.** 컴퓨터의 위치로 이동합니다.
- **3. Save(저장)**를 클릭합니다.

파일이 컴퓨터에 저장됩니다.

여러 파일 다운로드 방법:

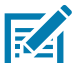

**참고:** 소프트웨어 라이선스 포털은 여러 파일을 다운로드할 때 다운로드 관리자 소프트웨어를 사용합니다. 다운로드 관리자를 처음 사용하는 경우 NetSession Interface 소프트웨어를 설치해야 합니다. 메시지 상자에서 아래로 스크롤하여 **Click here to begin: download the installer(시작하려면 여기를 클릭: 설치 프로그램 다운로드)**로 이동합니다. 지침에 따라 소프트웨어를 설치합니다.

- **1.** 각 다운로드 옆에 있는 확인란을 클릭합니다. 또는 헤더에서 확인란을 클릭하여 목록에 있는 모든 파일을 선택합니다.
- **2. Download Selected Files(선택한 파일 다운로드)**를 클릭합니다. **Browse for Folder(폴더 찾기)** 대화 상자가 나타납니다.

**그림 11** 폴더 찾기 대화 상자

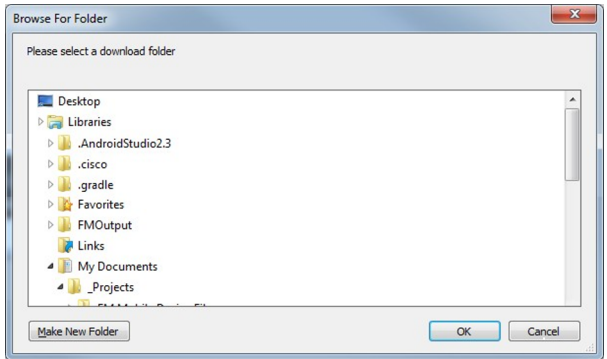

- **3.** 파일을 저장할 위치를 선택합니다.
- **4. OK(확인)**를 클릭합니다.

#### **그림 12** 다운로드 관리자 진행률

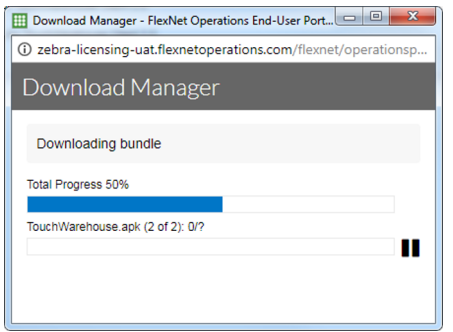

**5.** 다운로드가 완료되면 **Close(닫기)**를 클릭합니다.

# **장치 관리**

**Devices(장치)** 메뉴를 사용하여 계정의 장치를 관리할 수 있습니다. 이 섹션에서는 장치 ID, 유형 및 장치의 라이선스에 대한 정보를 제공합니다.

# **장치 나열**

기존 장치 목록 표시 방법:

**1.** 탐색 메뉴에서 **Devices(장치)** > **Devices(장치)**를 클릭합니다. **Devices(장치)** 페이지가 나타납니다.

**그림 13** 장치 페이지

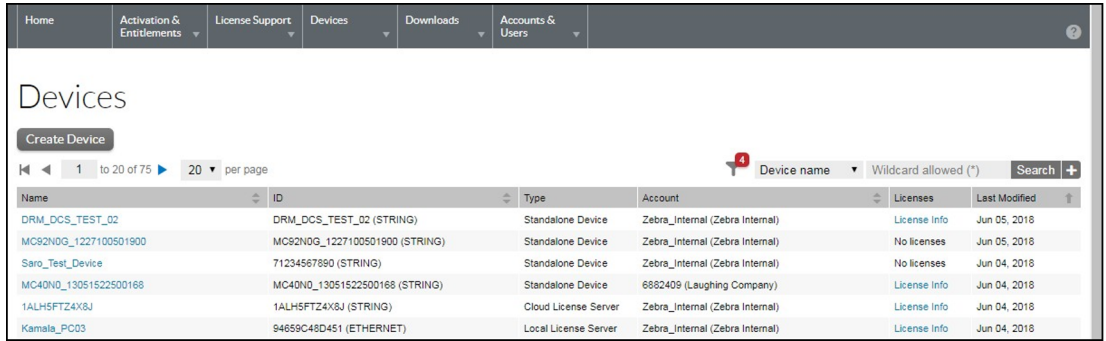

사용자는 와일드카드 검색을 사용하여 다음 값을 기준으로 장치 목록을 필터링할 수 있습니다.

- **•** 장치 이름
- **•** 장치 ID
- **•** 계정 이름
- **•** 계정 ID
- **•** 권한 ID
- **•** 활성화 ID
- **•** 제품 이름
- **•** 부품 번호

# **장치 정보 확인**

장치에서 활성화된 장치 및 라이선스 확인 방법:

**1. Devices(장치)** 페이지에서 장치의 이름을 클릭합니다. **View Device(장치 보기)** 페이지가 나타납니다.

**그림 14** 장치 보기 페이지

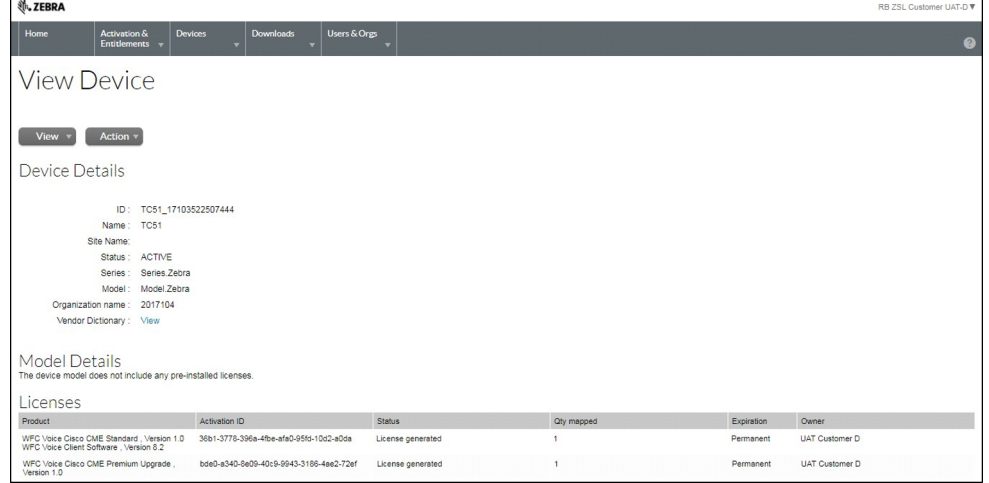

- **2.** 장치 보기 페이지에는 다음 정보가 표시됩니다.
	- **• Device Details(장치 세부 정보)**
		- **• ID** 장치의 고유 ID입니다.
		- **• Name(이름)** 장비의 짧은 대체 이름입니다.
		- **• Site Name(사이트 이름)** 장치의 사이트 이름입니다.
		- **• Status(상태)** 장치의 상태입니다. 단독형 장치의 상태는 ACTIVE(활성), RETURNED(반환됨) 또는 OBSOLETE(구식)이 될 수 있습니다. 지원되는 장비의 상태는 NORMAL(정상), RETURNED(반환됨), DROPPED(중단됨) 또는 EXPIRED(만료됨)일 수 있습니다.
		- **• Series(시리즈)** 장치의 시리즈입니다.
		- **• Model(모델)** 장치의 모델입니다.
		- **• Account(계정)** 장치의 현재 소유자(일반적으로 고객 계정)입니다.
		- **• Vendor Dictionary(공급업체 사전)** 클릭하면 공급업체 사전 목록이 나열됩니다.
	- **• Model Details(모델 세부 정보)**
		- **•** 장치에 사전 설치된 라이선스를 나열합니다.
	- **• Licenses(라이선스)**
		- **• Product(제품)** 버전 번호를 포함하여 라인 항목에 대해 정의된 제품입니다.
		- **• Activation ID(활성화 ID)** 고유한 활성화 식별 번호입니다.
		- **• Status(상태)** 라이선스 상태입니다.
		- **• Qty Mapped(매핑된 수량)** 라이선스의 수입니다.
		- **• Expiration(만료)** 라이선스가 만료되는 날짜입니다.
		- **•** Owner(소유자) 라이선스 소유자를 나열합니다.

## **장치 내역 보기**

장치 내역 확인 방법:

**1.** 탐색 메뉴에서 **Devices(장치)** > **Devices(장치)**를 클릭합니다. **Devices(장치)** 페이지가 나타납니다.

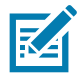

**참고:** 와일드카드 검색을 사용하여 장치 목록을 필터링하고 원하는 장치를 선택할 수 있습니다.

- **2.** 장치를 보려면 해당 이름을 클릭합니다. **View Device(장치 보기)** 페이지가 나타납니다.
- **3. View(보기)** > **View History(내역 보기)**를 클릭합니다. **Device History(장치 내역)** 페이지가 나타납니다.

#### **그림 15** 장치 내역 페이지

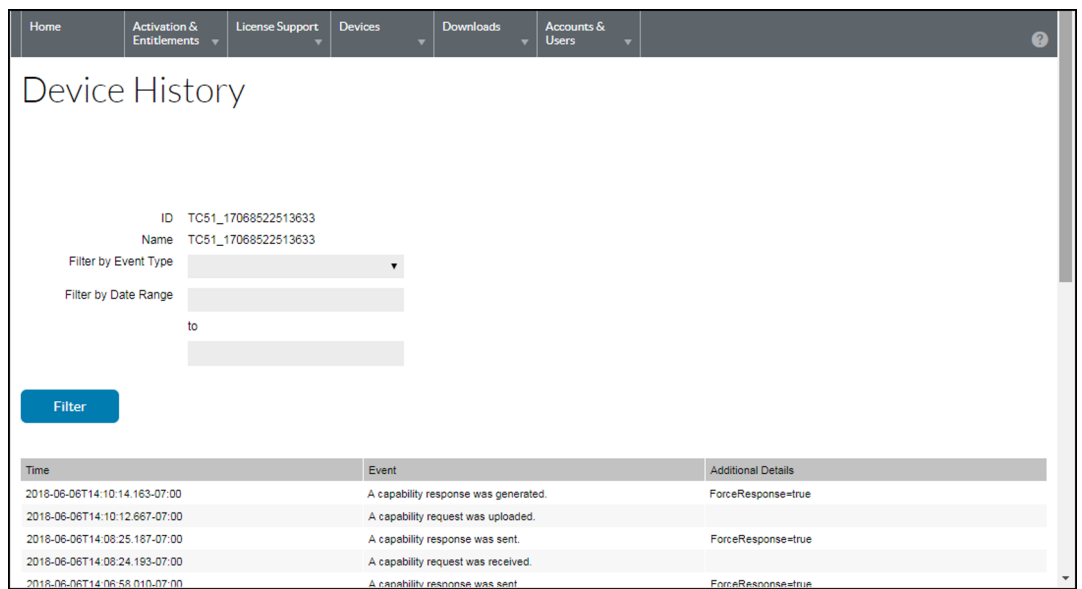

# **단독형 장치 생성**

단독형 장치 생성 방법:

#### **그림 16** 새 장치 생성 페이지

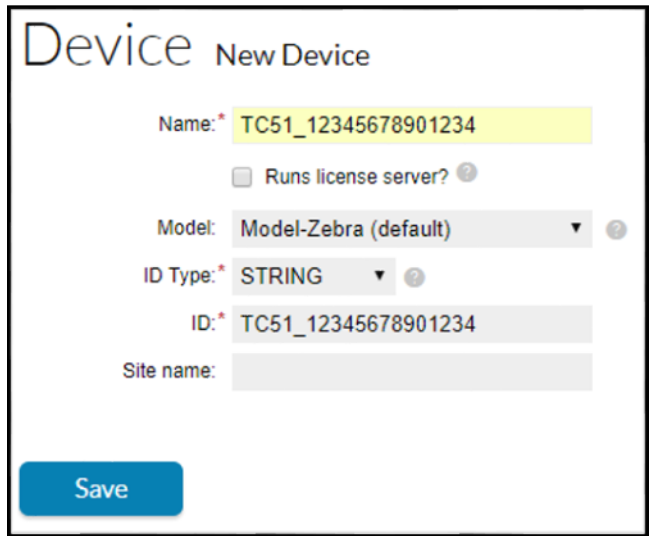

- **1. Devices(장치)** > **Create Device(장치 생성)**를 클릭합니다. **Device | New Device(장치 | 새 장치)** 페이지가 열립니다.
- **2. Name(이름)** 필드에 장치 이름을 입력합니다.
- **3. Run license sever?(라이선스 서버를 실행하시겠습니까?)** 확인란을 선택하지 않습니다.
- **4.** 선택적으로, **Model(모델)** 드롭다운 목록에서 모델 유형을 선택합니다.
- **5. ID Type(ID 유형)** 드롭다운 목록에서 ID 유형을 선택합니다.
- **6. ID** 필드에 다음 형식으로 장치의 ID를 입력합니다(<모델>\_<일련 번호> 예: TC51\_12345678901234).

- **7.** 선택적으로, **Account(계정)** 드롭다운 목록에서 계정을 선택합니다. 이 계정은 장치가 속한 고객 계정을 식별합니다.
- **8.** 선택적으로, **Site name(사이트 이름)** 필드에 사이트 이름을 입력합니다.
- **9. Save(저장)**를 클릭합니다. 새 단독형 장치가 생성되고 해당 장치의 **View Device(장치 보기)** 페이지가 나타납니다.

# **로컬 라이선스 서버 생성**

로컬 라이선스 서버 생성 방법:

**1. Devices(장치)** > **Create Device(장치 생성)**를 클릭합니다. **Device | New Device(장치 | 새 장치)** 페이지가 열립니다.

**그림 17** 새 장치 생성 페이지

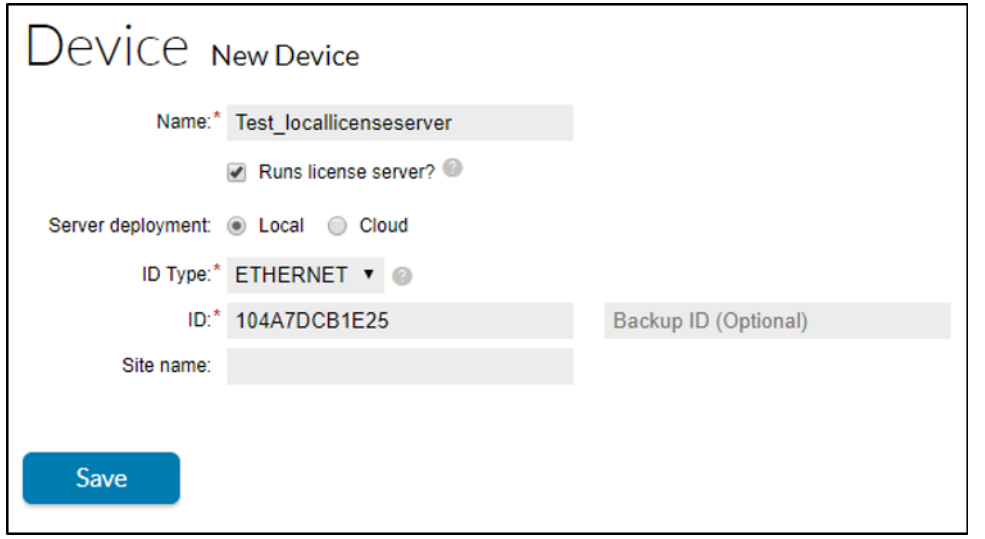

- **2. Name(이름)** 필드에 장치 이름을 입력합니다.
- **3. Runs license server?(라이선스 서버를 실행하시겠습니까?)** 확인란을 선택합니다.
- **4.** LLS 배포를 위해 **Server deployment Local(서버 배포 로컬)** 라디오 버튼을 선택합니다.
- **5.** 선택적으로, 드롭다운 목록에서 서버 모델을 선택합니다.
- **6. ID Type(ID 유형)** 드롭다운 목록에서 ID 유형을 선택합니다.
- **7. ID** 필드에 생성하려는 서버의 ID를 입력합니다.
- **8.** 선택적으로, 백업 서버 ID를 지정합니다.
- **9.** 선택적으로, 드롭다운 목록에서 계정을 선택합니다. 이 계정은 서버의 고객 또는 파트너 계정을 식별합니다.
- **10.** 선택적으로, **Site name(사이트 이름)** 필드에 사이트 이름을 입력합니다.
- **11. Save(저장)**를 클릭합니다. 새 로컬 라이선스 서버가 생성되고 해당 View Device Server(장치 서버 보기) 페이지가 열립니다.

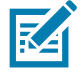

**참고:** 자세한 내용은 로컬 라이선스 서버 - 관리자 안내서를 참조하십시오.

라이선스가 로컬 라이선스 서버에 할당되면 라이선스 세부 정보가 표시됩니다.

#### **그림 18** 서버 보기

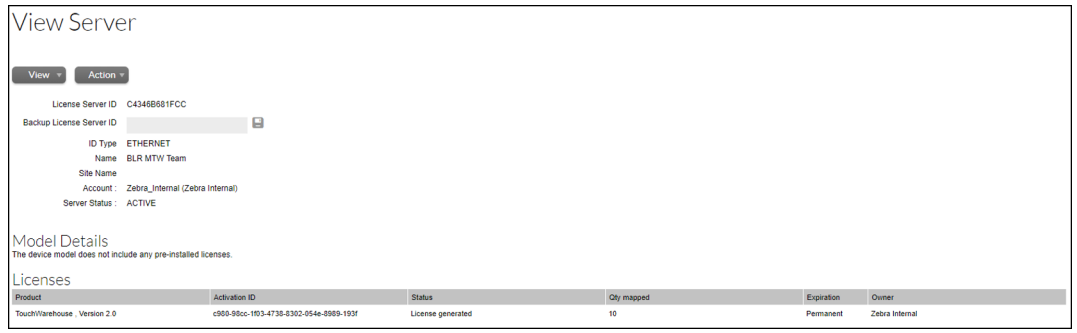

해당 LLS를 통해 활성화된 장치 목록을 보려면 **View(보기)** > **View Served Devices(지원 장치 보기)**를 클릭합니다.

#### **그림 19** 장치 페이지

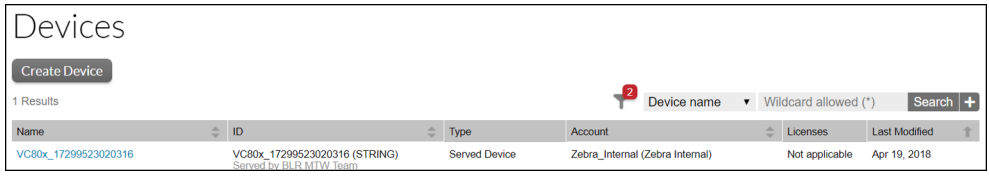

# **오프라인 장치에서 라이선스 활성화**

오프라인 장치에서 라이선스 활성화 방법:

- **1. Device(장치)**를 클릭합니다.
- **2. Create New Device(새 장치 생성)**를 클릭합니다.

#### **그림 20** 장치 생성 페이지

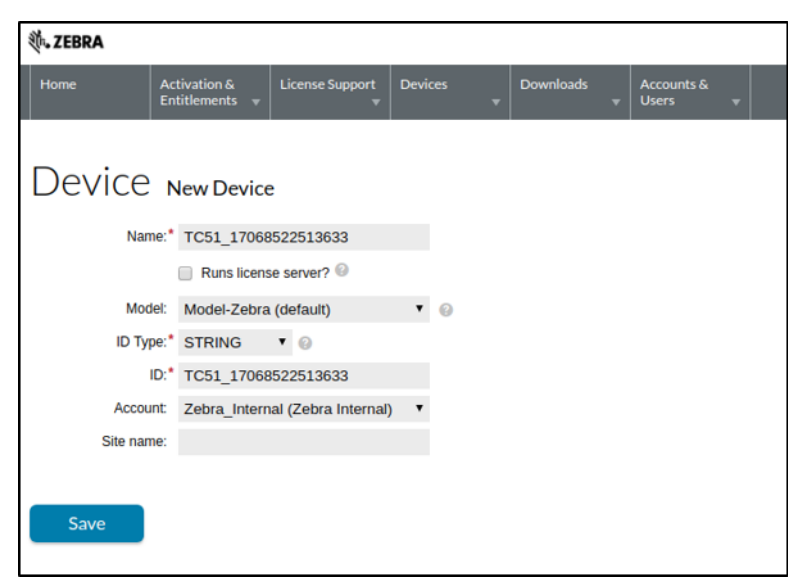

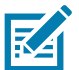

**참고:** 최종 고객이 **Name(이름)** 및 **ID** 필드에 ModelName\_SerialNumber와 정확히 동일한 값을 입력했는지 확인합니다.

- **3. Account(계정)** 드롭다운을 클릭하고 해당 계정을 선택합니다.
- **4. Save(저장)**를 클릭합니다. **View Device(장치 보기)** 화면이 나타납니다.
- **5. Action(조치)** 드롭다운에 마우스 포인터를 올려 놓고 **Map by Activation ID(활성화 ID 기준 매핑)**를 선택합니다. **Map by Activation IDs(활성화 ID 기준 매핑)** 화면이 나타납니다.

#### **그림 21** 활성화 ID 기준 매핑 화면

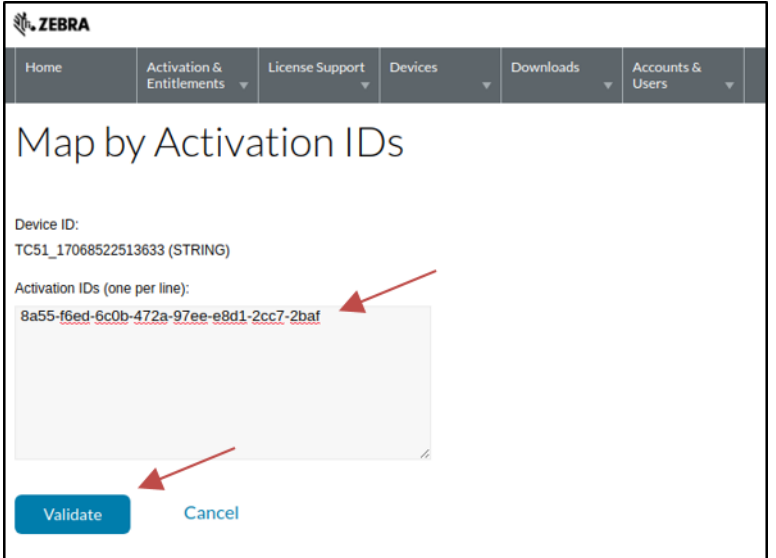

- **6. Activation IDs(활성화 ID)** 필드에서 원하는 활성화 ID를 입력합니다.
- **7. Validate(검증)**를 클릭하여 라이선스를 검증합니다.

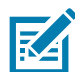

**참고:** 활성화 ID 앞에 공백이 없어야 하며 여러 AID를 한 번에 사용할 경우 웹페이지에 표시된 대로 새 라인으로 구분해야 합니다.

라이선스가 검증되면 다음 화면이 나타납니다.

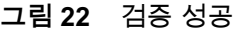

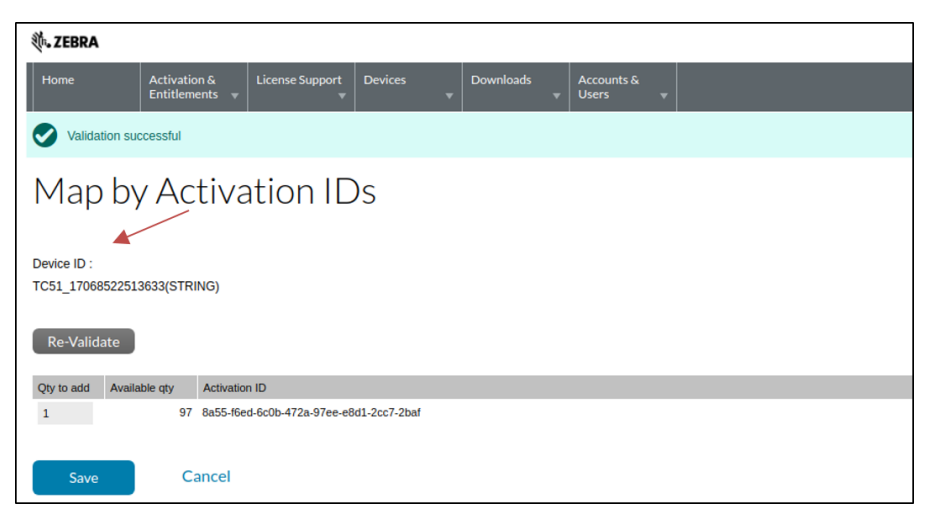

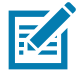

**참고:** 올바른 **Qty to add(추가 수량)**를 입력해야 합니다. 최초에 이 필드는 활성화할 라이선스의 최대 개수로 채워집니다.

- **8. Qty to add(추가 수량)** 필드에 원하는 활성화 라이선스 수량을 입력합니다.
- **9. Save(저장)**를 클릭하여 검증합니다.
- **10.** 다음 화면에는 **Entitlements successfully mapped(권한 매핑 성공)** 메시지가 표시됩니다.

#### **그림 23** 권한 매핑 성공

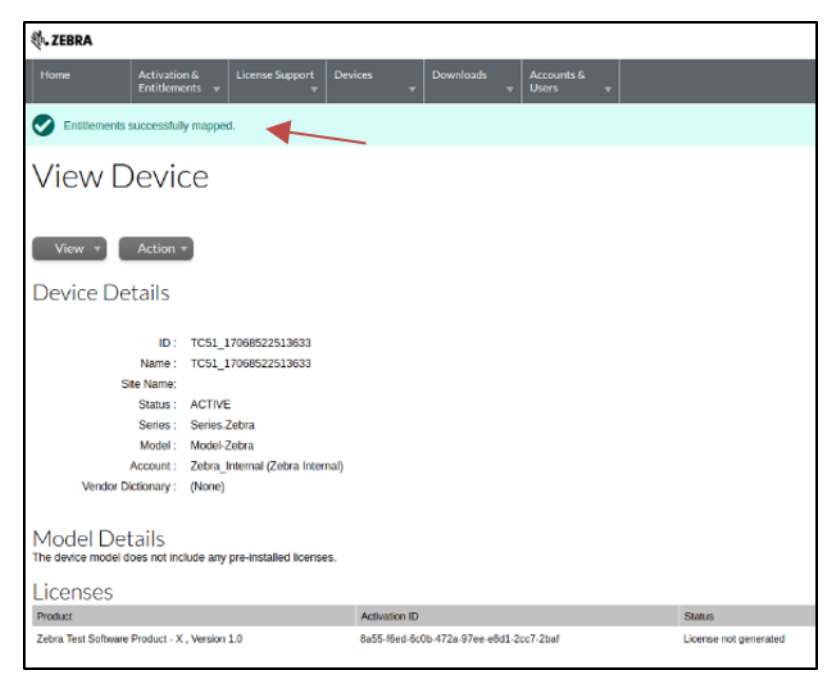

# **장치에 대한 기능 응답 다운로드**

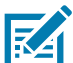

**참고:** 다음 그림은 Zebra Android 플랫폼에만 해당됩니다. 기타 해당 플랫폼/제품 페이지를 참조하십시오.

활성 ID가 장치에 추가되면 다음 단계에 따라 기능 응답 이진 파일을 다운로드하십시오.

**1.** 장치의 **View Device(장치 보기)** 화면에서 **Action(조치)** 드롭다운에 마우스 포인터를 올려 놓고 **Download Capability Response(기능 응답 다운로드)**를 선택합니다. 다운로드 창이 표시됩니다.

**그림 24** 장치 보기 화면

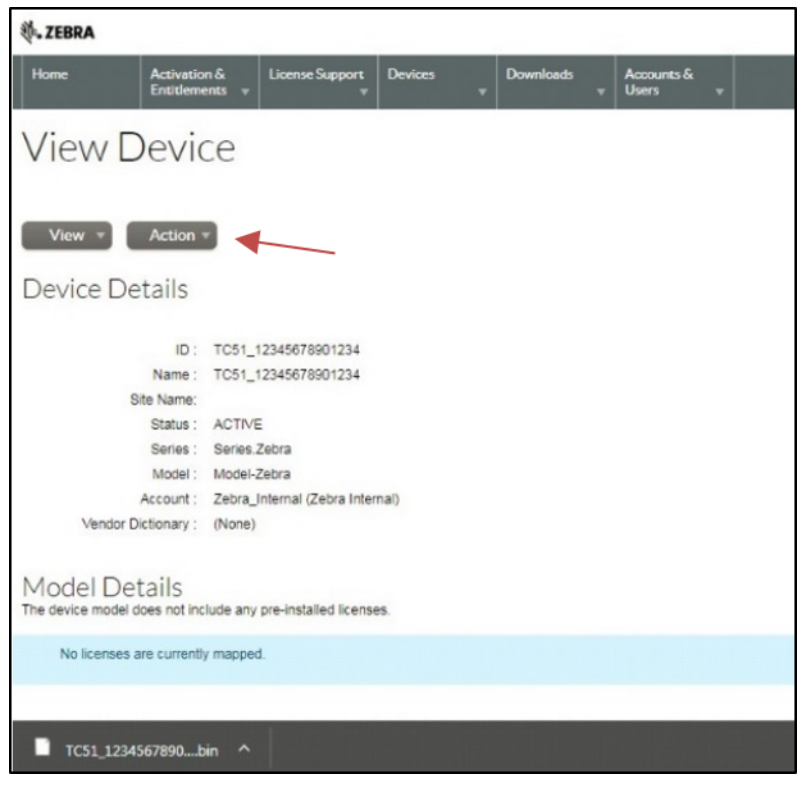

- **2.** 파일을 저장할 디렉터리를 선택합니다.
- **3. Save(저장)**를 클릭합니다.

 $\mathbb{K}$ 

**참고:** 기능 응답이 발송됩니다(일반적으로, <model no\_device ID>.bin 또는 <license server ID>.bin).

- **4.** 기능 응답 이진 파일을 장치에 복사합니다. 호스트 컴퓨터에서 장치까지 파일을 복사하는 것에 관한 정보는 장치 사용 설명서를 참조하십시오.
- **5.** 장치에서 **License Manager** 앱을 엽니다.

#### **그림 25** License Manager 앱

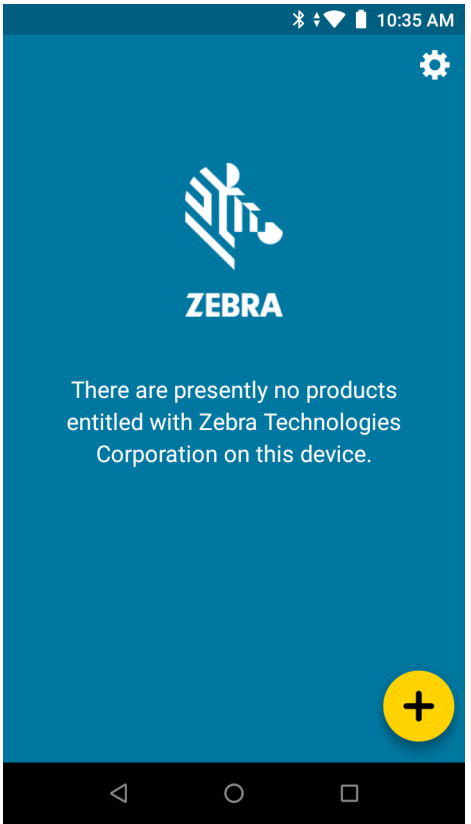

- **6.** 아이콘을 터치합니다. **Activate License(라이선스 활성화)** 화면이 나타납니다.
- **7. Select License Source(라이선스 소스 선택)** 아래의 드롭다운 메뉴를 터치합니다. 다음 대화 상자가 나타납니다.

**그림 26** 라이선스 소스 선택 대화 상자

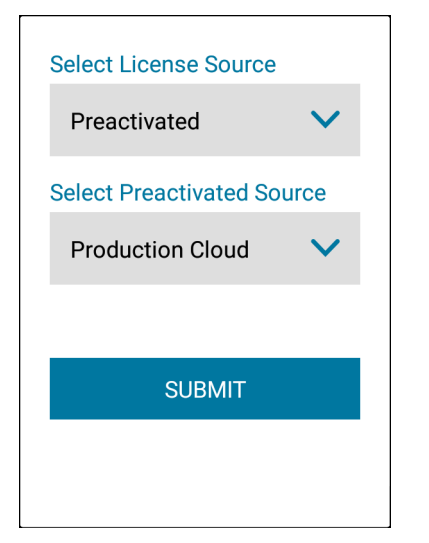

- **8. Select License Source(라이선스 소스 선택)** 드롭다운에서 **Preactivated(사전 활성화됨)**를 선택합니다.
- **9. Select Preactivated Source(사전 활성화된 소스 선택)** 드롭다운에서 라이선스에 대한 기능 응답 이진 파일을 다운로드할 적절한 클라우드(**Test Cloud(테스트 클라우드)** 또는 **Production Cloud(프로덕션 클라우드)**)를 선택합니다.
- **10. Submit(제출)**을 클릭합니다. **Activate License(라이선스 활성화)** 화면이 나타납니다.

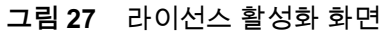

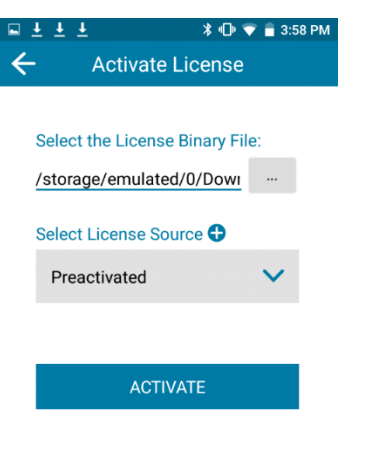

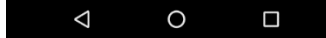

- **11. Select the License Binary File(라이선스 이진 파일 선택) 아래에서 . . .** 버튼을 터치합니다.
- **12.** 장치의 로컬 파일 시스템을 탐색하여 최근에 다운로드한 기능 응답 파일을 선택합니다. 기능 응답 이진 파일의 경로가 필드에 채워집니다.
- **13.** 이것이 파일의 올바른 경로인 경우 **Activate(활성화)**를 터치합니다. 모든 정보를 올바르게 입력하면 라이선스 및 기능 정보가 표시됩니다.

#### **그림 28** License Manager 화면

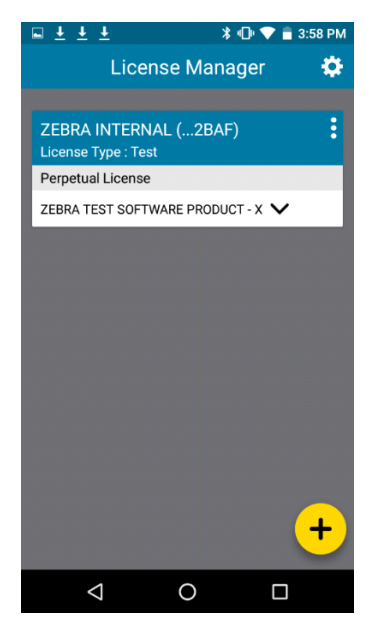

# **사용자 및 계정 관리**

### **사용자 관리**

사용자는 소프트웨어 라이선스 포털에 등록됩니다. 사용자는 다음 유형 중 하나가 될 수 있습니다.

- **•** 고객 고객 계정에 속한 사용자
- **•** 파트너 생산자 제품의 유통업체인 채널 파트너 사용자

### **사용자 찾기**

계정에서 기존 사용자를 찾는 방법:

- **1. Accounts & Users(계정 및 사용자)**를 클릭한 다음 **List Users(사용자 목록)**를 클릭하여 해당 계정과 관련된 모든 사용자를 표시합니다.
- **2.** 소프트웨어 라이선스 포털에는 검색 결과 페이지가 표시됩니다. 특정 사용자의 세부 정보를 보려면 해당 사용자의 표시 이름을 클릭합니다. **Software Licenses Portal(소프트웨어 라이선스 포털)**에서 **Edit User(사용자 편집)** 페이지가 열립니다. 이곳에서 다음 정보를 확인할 수 있습니다.
	- **•** 사용자가 공유 사용자인지 여부(공유된 사용자에 여러 사람을 보여주는 아이콘이 표시됩니다).
	- **•** 표시 이름: 사용자의 전체 이름입니다.
	- **•** 사용자 이름: 사용자의 로그인 이름입니다.
	- **•** 이메일 주소: 사용자의 이메일 주소입니다.
	- **•** 유형: 사용자 또는 연락처를 선택합니다. 연락처는 로그인할 수 없는 사용자 계정이며 계정 연락 목적으로 유지됩니다.
	- **•** 계정: 사용자가 속해 있는 모든 계정입니다.

#### **계정 관리**

각 권한은 계정 또는 고객 회사와 연결됩니다. 각 계정은 하나 이상의 연락처를 가질 수 있습니다.

#### **파트너 계정**

파트너 계정은 유통망의 계정을 식별합니다. 기본적으로 소프트웨어 라이선스 포털은 하나의 파트너 계정만을 포함합니다. 소프트웨어 라이선스 포털은 생산자, 리셀러, ISV를 위한 유통 계층과 Zebra 유통업체를 위한 유통 계층을 포함합니다.

### **계정 찾기**

Accounts & Users(계정 및 사용자) 메뉴에서 계정을 찾을 수 있습니다. 예를 들어, 계정을 나열하려면 Accounts & Users(계정 및 사용자) 메뉴의 Accounts(계정) 그룹에서 List Accounts(계정 목록) 명령을 선택합니다.

아래 단계에 따라 계정을 찾습니다. 적절한 List All(모두 나열) 명령을 사용하여 다른 유형의 계정을 찾습니다.

기존 계정을 찾는 방법:

- **1. Accounts & Users(계정 및 사용자)** > **List Accounts(계정 목록)**를 클릭합니다. 이 명령을 사용하면 **Accounts(계정)** 페이지가 열립니다.
- **2. Accounts(계정)** 페이지에서 다음 정보를 볼 수 있습니다.
	- **•** 계정 ID: 계정의 고유 식별자입니다.
	- **•** 계정 이름: 계정의 사용자 친화적 이름입니다.

충분한 권한이 있는 사용자는 이 페이지에서 많은 작업을 수행할 수 있습니다.

**•** 계정의 세부 정보, 연락처 정보 및 사용자를 보려면 Account ID(계정 ID)를 클릭합니다.

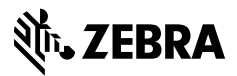

www.zebra.com